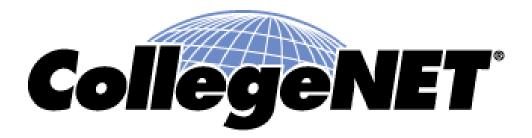

#### **Using 25Live**

Navigating Events Tabs

© 2015 CollegeNET, Inc.

# Dashboard – Events

methods.

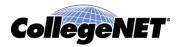

• One can find events on the Dashboard using several different

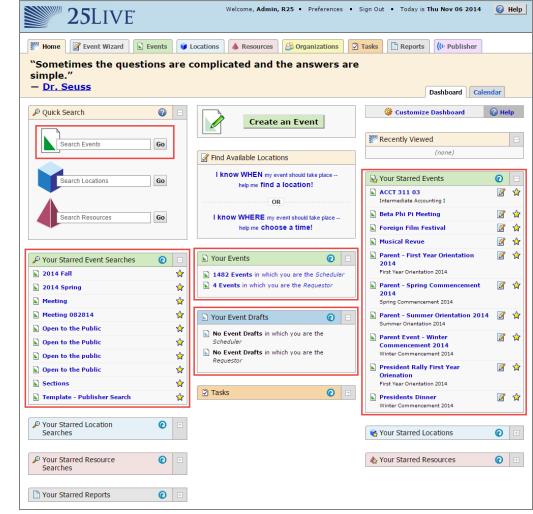

© 2015 CollegeNET, Inc.

#### part of the name

or title of your event you can search using the Quick Search box

If one knows the

name or title, or

 If one knows the Event reference number you can place that in the Quick Search box

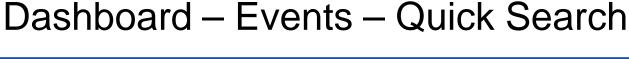

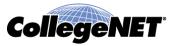

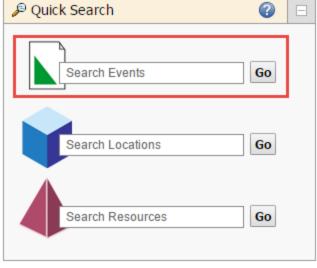

#### Dashboard – Events – Starred Objects

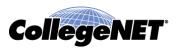

- Starred Event Searches allows for one to find their event searches on the dashboard if search was starred during creation
- Your Starred Events allows for one to find events which they starred (favorite) for easy access

| 🔎 Quick Search                                                       |             | Create an Event                                                                                                    | 🕜 He        | lp     |
|----------------------------------------------------------------------|-------------|----------------------------------------------------------------------------------------------------|-------------|--------|
| Search Events                                                        | Go          | Find Available Locations                                                                                                    |             | Ξ      |
| Search Locations                                                     | Go          | I know WHEN my event should take place<br>help me find a location!<br>OR<br>                                                                                                    | 0           | □<br>☆ |
| Search Resources                                                     | Go          | I know WHERE my event should take place       ▶ Beta Phi Pi Meeting         help me Choose a time!       ▶ Foreign Film Festival         ▶ Musical Revue                                              | 2<br>2<br>2 | ☆<br>☆ |
| <ul> <li>P Your Starred Event Searches</li> <li>2014 Fall</li> </ul> | <b>⊙</b> =  | Your Events     Orientation 2014 First Year Orientation 2014                                                                                                    | 2           | \$     |
| <ul> <li>2014 Spring</li> <li>Meeting</li> </ul>                     | ☆<br>☆      | ▲ 4 Events in which you are the <i>Requestor</i> ■ Parent - Spring Commencement 2014<br>Spring Commencement 2014                                                                                      | 2           | ☆      |
| Meeting 082814                                                       | ☆           | Your Event Drafts  Parent - Summer Orientation 2014 Summer Orientation 2014                                                                                                    | 2           | ☆      |
| Open to the Public Open to the Public Open to the public             | ☆<br>☆<br>☆ | No Event Drafts in which you are the Scheduler       ▶ Parent Event - Winter Commencement 2014         No Event Drafts in which you are the Winter Commencement 2014       ₩ Winter Commencement 2014 | Ø           | \$     |
| Open to the Public Sections                                          | ☆<br>☆      | Requestor  President Rally First Year Orienation First Year Orientation 2014                                                                                                    | <b>3</b>    | ☆      |
| E Template - Publisher Search                                        | \$          | Tasks                                                                                                    | 2           | ☆      |

© 2015 CollegeNET, Inc.

# Dashboard – Events – Your Events

- Your Events will show the number of events where
   one is listed as the Scheduler or the Requestor on said events
- Your Event Drafts 
   show the number of Draft events where one is listed as the scheduler or the Requestor of said event

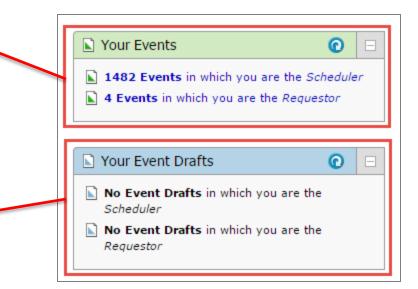

**CollegeNET** 

# Events Tab - Search for Events

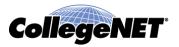

- Search for Events Tab will allow one to search for Events by entering all or part of an event name or title or enter an entire event reference number
- Choose from More Search Options to specify more precisely the criteria to search on

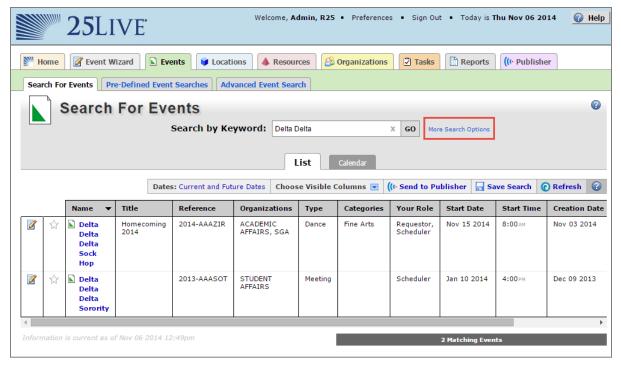

© 2015 CollegeNET, Inc.

#### Events Tab - Pre-Defined Event Searches

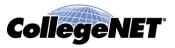

- Run existing searches
  - Supplied by the system
  - Previously created and saved by you
  - Shared with you by other users

| ₩ 25LIVE                                                                                  | elcome, <b>Admin, R25</b> • Preferences • Sign Out • Today is      | s Thu Nov 06 2014 |  |  |  |  |  |  |
|-------------------------------------------------------------------------------------------|--------------------------------------------------------------------|-------------------|--|--|--|--|--|--|
| Mome Event Wizard Events Cocations A Resources Corganizations Tasks Reports ((+ Publisher |                                                                    |                   |  |  |  |  |  |  |
| Search For Events Pre-Defined Event Searches Advanced Event                               | Search For Events Pre-Defined Event Searches Advanced Event Search |                   |  |  |  |  |  |  |
| Pre-Defined Event Searches                                                                |                                                                    |                   |  |  |  |  |  |  |
| Search Groupings                                                                          | Select a Search Grouping (left) to browse those searches.          |                   |  |  |  |  |  |  |
| Pre-Defined Groups                                                                        | Select a Search Grouping (left) to browse those searches.          |                   |  |  |  |  |  |  |
| Your Starred Event Searches                                                               | Hot Event                                                          |                   |  |  |  |  |  |  |
| All of Your Event Searches                                                                |                                                                    |                   |  |  |  |  |  |  |
| Public Event Searches                                                                     | Public Event Searches                                              |                   |  |  |  |  |  |  |
| Supplementary Keyword Searches                                                            | Events Using Your Starred Resources                                |                   |  |  |  |  |  |  |
|                                                                                           | Events Sponsored by rour Starred Organizations                     |                   |  |  |  |  |  |  |
| Your Starred Location Searches                                                            | Events Sponsored By Organizations To Which You<br>Belong           |                   |  |  |  |  |  |  |
| All of Your Location Searches                                                             | Events You Have Requested                                          |                   |  |  |  |  |  |  |
| Public Location Searches                                                                  | Events You Are Scheduling                                          | ·······           |  |  |  |  |  |  |
|                                                                                           | PRun                                                               |                   |  |  |  |  |  |  |

# Events Tab – Search Results

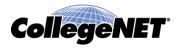

- When running an Event search in 25Live you can view the results in two unique ways return and Editing revents (In Publisher)
  - List

| -                                                                                                    | Hom | e 📝 Event Creation and Editir | ng 📄 Events                             | Locations 🔺 Resour                                             | tes 🗹 Tasks                     | 🖹 Report                   | ts ((+ Publis                                   | sher                            |
|----------------------------------------------------------------------------------------------------|-----|-------------------------------|-----------------------------------------|----------------------------------------------------------------|---------------------------------|----------------------------|-------------------------------------------------|---------------------------------|
| Search For Events Your Event Searches Art Department Meeting                                             |     |                               |                                         |                                                                |                                 |                            |                                                 |                                 |
| SEARCH FOR EVENTS                                                                                        |     |                               |                                         |                                                                |                                 |                            |                                                 |                                 |
| Search by Keyword: me X GO More Search Options                                                           |     |                               |                                         |                                                                |                                 |                            |                                                 |                                 |
|                                                                                                    |     |                               |                                         |                                                                | 1                               |                            |                                                 |                                 |
| List Calendar                                                                                            |     |                               |                                         |                                                                |                                 |                            |                                                 |                                 |
| Dates: Current and Future Dates Choose Visible Columns 💌 ((+ Send to Publisher 🖬 Save Search 🔞 Refresh 😵 |     |                               |                                         |                                                                |                                 |                            |                                                 |                                 |
|                                                                                                    |     | Dates: Curre                  | nt and Future Date                      | s Choose Visible Columns 💌                                     | ((+ Send to Pub                 | lisher 🛛 🔒 Sa              | ave Search 🛛 🤇                                  | 🕽 Refresh 🛛 🔇                   |
|                                                                                                    |     | Dates: Curre                  | ent and Future Date                     | s Choose Visible Columns 💌<br>Sponsor                          | ((+ Send to Pub                 | lisher 🛛 🗔 Sa<br>Your Role | ave Search (<br>Start Date                      | 🖸 Refresh 🛛 🕜<br>State          |
| 2                                                                                                    |     |                               |                                         |                                                                |                                 |                            |                                                 |                                 |
| <b>X</b>                                                                                                 |     | Name 🗸                        | Reference                               | Sponsor                                                        | Туре                            | Your Role                  | Start Date                                      | State                           |
| _                                                                                                    |     | Name 🗸                        | Reference<br>2010-AABGPW                | Sponsor<br>STUDENT AFFAIRS, GREEK LIFE                         | Type<br>Club Meeting            | Your Role                  | Start Date<br>Jan 03 2011                       | State<br>CANCELLED              |
| 1                                                                                                    |     | Name 🗸                        | Reference<br>2010-AABGPW<br>2010-AABGQD | Sponsor<br>Student Affairs, greek life<br>Association of deans | Type<br>Club Meeting<br>Meeting | Your Role                  | <b>Start Date</b><br>Jan 03 2011<br>Jan 03 2011 | State<br>CANCELLED<br>Confirmed |

• Calendar

| Mome Zeven        | t Creation and | Editing Events             | 🔰 Locations 🛛 🔺 Re                                                   | sources 🛛 🖾 Tasks                                                            | Reports ((                                                            | • Publisher   |    |
|-------------------|----------------|----------------------------|----------------------------------------------------------------------|------------------------------------------------------------------------------|-----------------------------------------------------------------------|---------------|----|
| Search For Events | Your Even      | t Searches Art Depart      | ment Meeting                                                         |                                                                              |                                                                       |               |    |
| SEARCH            | I FOR EV       | ENTS<br>Search by Keyword: | me                                                                   | X GO Mor                                                                     | e Search Options                                                      |               | 0  |
|                   |                | bear en by regulor ar      |                                                                      |                                                                              | e search options                                                      |               |    |
|                   |                |                            | List Calen                                                           | dar                                                                          |                                                                       |               |    |
|                   | [              | Dates: < Wed Oct 12 2011   | through Tue Oct 18 2011                                              | ((+ Send to Publ                                                             | isher 🛛 🔚 Save Sear                                                   | rch 🕜 Refresh | ?  |
| Sunday            | Monday         | Tuesday                    | Wednesday                                                            | Thursday                                                                     | Friday                                                                | Saturday      |    |
| October 9         |                | 10 11                      | 12                                                                   | 13                                                                           | 14                                                                    | 6             | 15 |
|                   | ß              |                            | 12:00PM - 3:00PM<br>Pledge Meeting<br><i>Club Meeting</i><br>MSU 150 | 9:00AM - 11:00AM<br>Monthly Space<br>Planning Meeting<br>Meeting<br>CASEY 30 | 11:00AM - 1:00PM<br>Math Department<br>Meeting<br>Meeting<br>CASEY 10 |               |    |
|                   |                |                            | 2:00pm - 5:00pm<br>Drama<br>Department                               | 12:00PM - 2:00PM<br>English                                                  | 2:00PM - 3:00PM<br>History                                            |               |    |
|                   | © 20           | 15 CollegeNET,             | Inc.                                                                 |                                                                              |                                                                       |               |    |

# Events Tab – Search Results – List collegenet

- When viewing a List View of events displayed on the Events tab you can
  - Quickly find an event of interest
  - Right-click an event name and select a view format to drill down to that event
  - Click the 🗹 icon to edit an event
  - Click the 🖾 or the 🛣 icon to star or unstar the event
- To modify the view, you can
  - Change the dates, or view all dates
  - Click the Calendar subtab to change the view
  - Click a column heading to sort events using that criterion
  - Turn a column on or off by using the drop-down next to Choose Visible Columns

## Events Tab – Search Results -Calendar

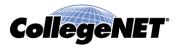

- When viewing a calendar view of events displayed on the Events tab you can
  - Right-click an event name and select a view format to drill down to that event
  - Right-click an event name to edit the event or email event details to others
  - Right-click a location name and select a view format to drill down to that location
  - Click *icon* in a date slot to start creating an event on that day
- One will always be asked to select a date range before loading the calendar

# Events Tab - Single Event View - Details

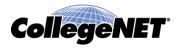

• Selecting an event in the Details view will provide specific information about said event

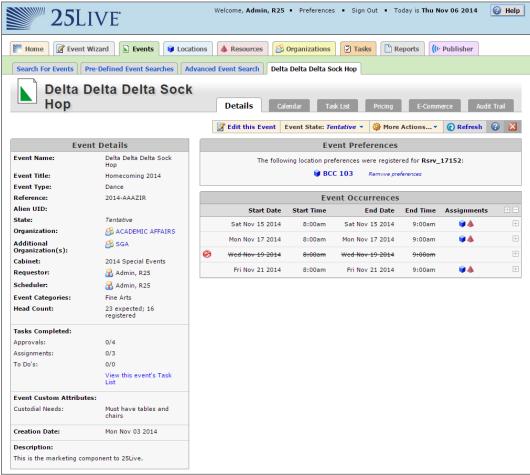

### Events Tab - Single Event View – Calendar View

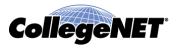

• Selecting an event in the Calendar view will show event occurrence specific to the date range

| <b>25</b> L       | LIVE                                                                                                    | Welco               | ome, <b>Admin, R25</b> • Pr                | references 🔹 Sign Ou | t • Today is Thu Nov                         | 06 2014 🕜 Help                                          |  |  |
|-------------------|----------------------------------------------------------------------------------------------------|---------------------|--------------------------------------------|----------------------|----------------------------------------------|---------------------------------------------------------|--|--|
| Home Z Event      | Home 📝 Event Wizard 🗈 Events 📦 Locations 🔺 Resources 🥸 Organizations 📝 Tasks 🖺 Reports 🅼 Reports                   |                     |                                            |                      |                                              |                                                         |  |  |
| Search For Events | Search For Events Pre-Defined Event Searches Advanced Event Search Delta Delta Delta Sock Hop                      |                     |                                            |                      |                                              |                                                         |  |  |
| Нор               | Delta Delta Delta Sock       Hop     Details     Calendar     Task List     Pricing     E-Commerce     Audit Trail |                     |                                            |                      |                                              |                                                         |  |  |
| Show Re           | elated Events Dates: <                                                                                             | Sat Nov 15 2014 — F | ri Nov 21 2014 🕨 🛛 🔏                       | Edit this Event Even |                                              | <ul> <li>More Actions •</li> <li>Refresh ② X</li> </ul> |  |  |
| Sunday            | Monday                                                                                                    | Tuesday             | Wednesday                                  | Thursday             | Friday                                       | Saturday                                                |  |  |
| November 9        | 10                                                                                                    | 11                  | 12                                         | 13                   | 14                                           | 15<br>8:00am - 9:00am<br>Delta Delta Delta<br>Sock Hop  |  |  |
|                   |                                                                                                    |                     |                                            |                      |                                              | 🍯 MSC 104                                               |  |  |
| 16                | 17<br>8:00am - 9:00am                                                                                              | 18                  | 19<br>8:00 AM 9:00 AM<br>Delta Delta Delta | 20                   | 21<br>8:00 AM - 9:00 AM<br>Delta Delta Delta | 22                                                      |  |  |

### Events Tab - Single Event View – Task List View

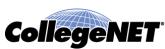

- Selecting an event in the Task List view will show Tasks assigned to you
- One can also change view so that one is able to see "All assigned tasks"

| 25                                  | SLIVE <sup>.</sup>                                                                          | Welcome, Admin, R25 • Preferences • Sign Out • Today is Thu Nov 06 2014 🕜 Help |  |  |  |  |
|-------------------------------------|---------------------------------------------------------------------------------------------|--------------------------------------------------------------------------------|--|--|--|--|
| Mome 📝 E                            | event Wizard 💽 Events 🔰 Loca                                                                | ations 🔺 Resources 🥴 Organizations 🟹 Tasks 🗈 Reports 🌔 ((+ Publisher           |  |  |  |  |
| Search For Event                    | Search For Events Pre-Defined Event Search Advanced Event Search Delta Delta Delta Sock Hop |                                                                                |  |  |  |  |
| Delt<br>Hop                         | a Delta Delta Sock                                                                          | Calendar Task List Pricing E-Commerce Audit Trail                              |  |  |  |  |
|                                     | View: All Assigned Tasks                                                                    | 💽 👔 Edit this Event 🛛 Event State: Tentative 🔻 🎯 More Actions 🔻 🕜 Refresh 🕜 🔀  |  |  |  |  |
|                                     | Event Details                                                                               |                                                                                |  |  |  |  |
| Event Name:                         | Delta Delta Delta Sock Hop                                                                  |                                                                                |  |  |  |  |
| Event Type:                         | Dance                                                                                       | This event has no associated tasks assigned to you.                            |  |  |  |  |
| Reference:                          | 2014-AAAZIR                                                                                 |                                                                                |  |  |  |  |
| Alien UID:                          |                                                                                             |                                                                                |  |  |  |  |
| State:                              | Tentative                                                                                   |                                                                                |  |  |  |  |
| Organization:                       | ACADEMIC AFFAIRS                                                                            |                                                                                |  |  |  |  |
| Requestor:                          | 🔒 Admin, R25                                                                                |                                                                                |  |  |  |  |
| Scheduler:                          | 🔒 Admin, R25                                                                                |                                                                                |  |  |  |  |
| Head Count:                         | 23 expected; 16 registered                                                                  |                                                                                |  |  |  |  |
| Creation Date:                      | Mon Nov 03 2014                                                                             |                                                                                |  |  |  |  |
| Description:<br>This is the marketi | ng component to 25Live.                                                                     |                                                                                |  |  |  |  |

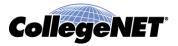

Copyright © 2015 CollegeNET, Inc. All rights reserved.

This document, as well as the software described in it, is furnished under license and may be used or copied only in accordance with the terms of such license. Except as permitted for the personal use of an authorized user, no part of this publication may be reproduced, stored in a retrieval system, or transmitted in any form by any means, electronic, mechanical, photocopying, recording, or otherwise without the prior written permission of CollegeNET, Inc.

Information in this document is subject to change without notice. Although every precaution has been taken in the preparation of this document, CollegeNET, Inc. takes no responsibility for errors or omissions.

Unless otherwise noted, any organization, product, person, or event depicted in an example herein is fictitious, and no association with any real organization, product, person, or event is intended or should be inferred.

CollegeNET, R25, Schedule25, Series25, 25Live and X25 are registered trademarks of CollegeNET, Inc. All other trademarks are the property of their respective owners.

CollegeNET, Inc. 805 SW Broadway, Suite 1600 Portland, OR 97205 (503) 973-5200 corp.collegenet.com